This Getting Started Guide is intended to provide you with step-by-step instructions as you become familiar with Tupperware's sales force web site, My.Tupperware.com. This web site is the gateway to company news, businessbuilding information, training, team communication and your online store. You'll learn how to activate you're my.Tupperware.com account, navigate the website, and use key features.

#### *Contents*

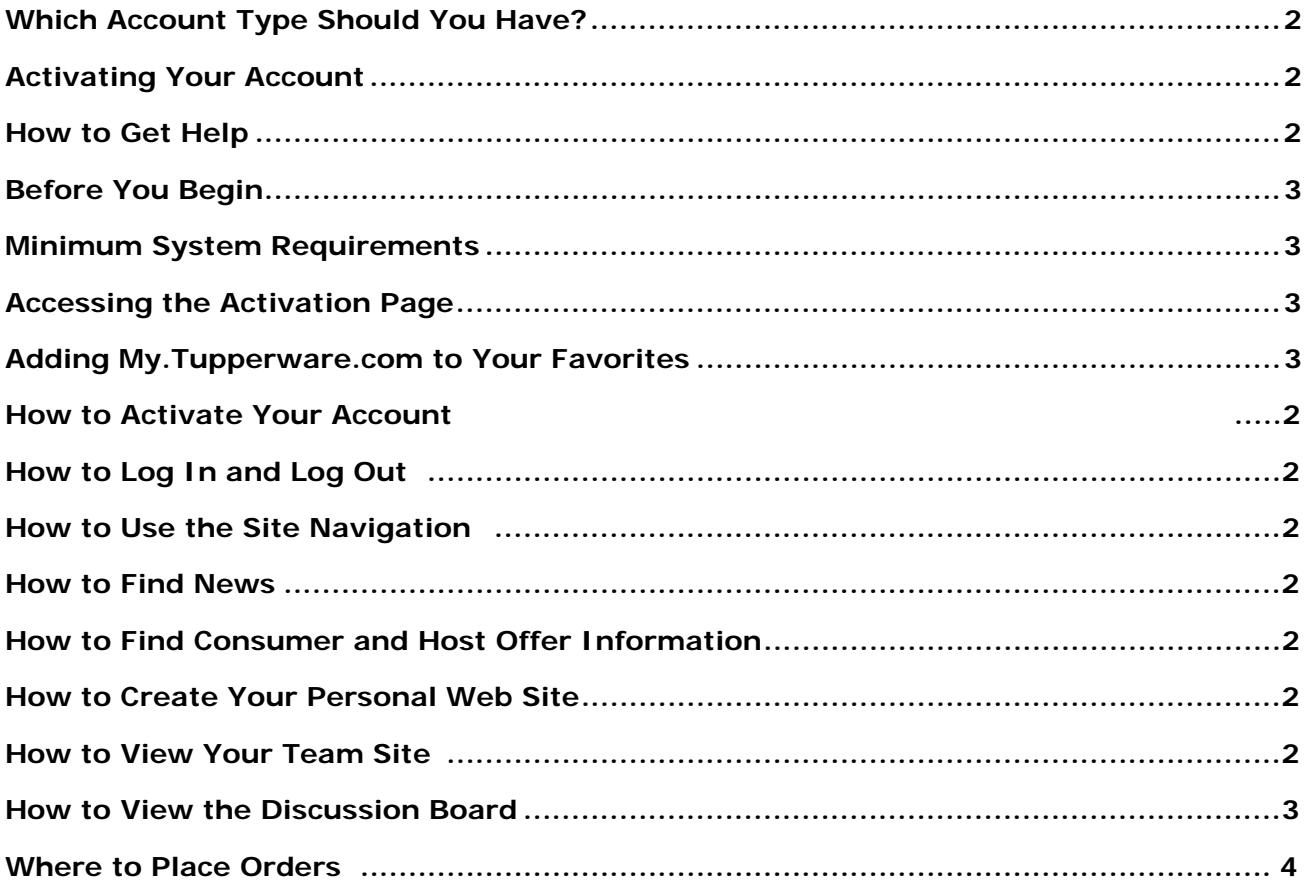

### **Activating Your Account How to Get Help**

#### *What Type of Account Should I Have?*

There are three types of account types available: Starter, Plus and Gold.

*Starter Account (Free) –* This is the basic My.Tupperware.com account, free of charge to all active Consultants.

- Information on Tupperware's offers and upcoming events
- Up-to-the minute business information and late-breaking news
- A personal e-mail account
- Access to the My Sales Web Application, where you can enter customer and business orders
- MORE Benefits information
- Frequently-used business forms
- Access to training materials and business growth tips
- Access to your up-line team Web pages
- Note: when you activate a new Plus account, you will receive the first 30-days free.

*Plus Account (\$7.95/month) –* The My.Tupperware Plus account gives you all the benefits of the Starter account plus the advantages of an online Web site.

- Advanced e-mail options and promotional e-mail
- Banner Manager to organize your Web site marketing banners.
- Business tools to maximize your communications with customers and team members
- Team Site (for Managers and Directors)
- Personal Web site where your customers can purchase Tupperware products from online and you receive the commission. You can also use this site to date and hold online parties
- Note: when you activate a new Plus account, you will be receive the first 30 days for free. (This does not apply to account upgrades).

*Gold Account (\$15.95 per month) -* The My.Tupperware Gold account is a superb way to boost your online sales. It includes all the features of a Starter and Plus account and more.

- •Easy-to-use automated marketing toolbox to advertise your online business
- Automatic submission of your personal My. Tupperware Web site to over 400 search engines
- Guaranteed placement of thousands of banners advertising your Web site.
- Note: when you first activate a new Gold account, you will receive the first 30 days for half price. (This does not apply to account upgrades).

#### *Help Documentation*

This Getting Started Guide covers the most common tasks a new user will perform when using My.Tupperware. If you have questions about using your account that were not answered in this guide, consult the following sources:

#### *Help by Phone*

To receive help with account activation and other account problems, call the Customer Care Center.

Dial Toll-Free:

- y **1-888-921-7395** (English)
- y **1-888-833-5732** (Spanish)

Phone support is Available:

- Monday-Friday 8:30AM until 12:00AM Eastern Standard Time (EST)
- On the last Friday of each Sales Month support is available until 3:00am (EST)

#### *Help via E-Mail*

To e-mail the Customer Care Center, click the Contact Us link at the bottom of the Home tab.

#### *Forgotten Password*

- 1.Click the **Forgot your password** link the My Sales Web Application log in screen.
- 2.Enter the requested information in the fields provided.
- 3.Click the **Submit** button.

Your password will be emailed to you.

#### *Activating Your My.Tupperware.com account*

In order to access Tupperware's sales force web site, My.Tupperware.com, you must first activate your account. Activation is a two-part process. First you must register your personal contact information and select a Username for your account. Once you've registered your Username, log in and complete the activation process by selecting your account type and setting your account preferences.

#### *Before You Begin*

You will need the following:

- \* A Consultant ID number: the unique 11-digit number you received from your sponsor upon becoming a Consultant or your Social Security number.
- A computer that meets the minimum system requirements
- A debit/credit card (Visa, MasterCard, Discover) or Freedom Card for payment of Consultant cost of upgraded web site after 30 days (necessary only if establishing a Plus or Gold account)

#### *Minimum System Requirements*

- At least 32 MB of Random Access Memory
- Internet capability and Web browser installed (Internet Explorer 6.0 or higher, or Netscape Communicator/Navigator 6.0 or higher)
- Macintosh users must use Netscape 6.2 or higher
- WebTV is not supported
- Hard disk with at least 30 MB of free disk space
- VGA monitor (minimum screen resolution of 1024 x 768, 256 colors strongly recommended)
- Modem (minimum speed of 56 Kbps recommended)

#### *Accessing the Activation Page*

- 1. Connect to the Internet and type: **http://my.tupperware.com** in the address section of your browser and press the Enter key.
- 2. Click the **Activate your account now** button.
- 3. Enter **Social Security Number** or a combination of your **11-digit Id#** (found in your New Consultant Welcome Letter) and **PIN** (last four digits of your Social Security number).
- 4. Click **Next**
- 5. Enter a **Username** (between six and fifty characters and is not case sensitive) and **Password** (case sensitive). Selecting a good Username is important because:
	- Your Username becomes your My.Tupperware e-mail address
	- Your Username identifies your Web site (for Plus and Gold members).
	- Your Username cannot be changed once the account is activated.

Fill out the My.Tupperware Personal Account Registration form that displays. Click the Register Now button.

Click the Click Here To Log In Button. The Sales Force Member Log In screen displays.

- 6. Fill out the My.Tupperware Personal Account Registration form that displays
- 7. Click **Register Now**.
- 8. Click the **Click Here To Log In** button. The Sales Force Member Log In screen displays.
- 9. Enter Username and Password to log in.

#### *Adding My.Tupperware.com to Your Favorites List*

This feature will save you time accessing My.Tupperware.com. Do the following:

- 1. Click the **Favorites** button on your browser's navigation toolbar. You will now see a side window on the left side of the screen.
- 2. Click the **Add** button. The title of the web page will now display as a link.
- 3. Click the **X** button at the top of the side window to exit out of the Favorites window.

# **My.Tupperware.com Getting Started Guide**

### **Navigation Overview**

I

After logging into the My Sales Web Application, you will see navigational links at the top and the right of your screen. This is called the Navigation Menu. If you want to access any of these links, simply use your mouse and click.

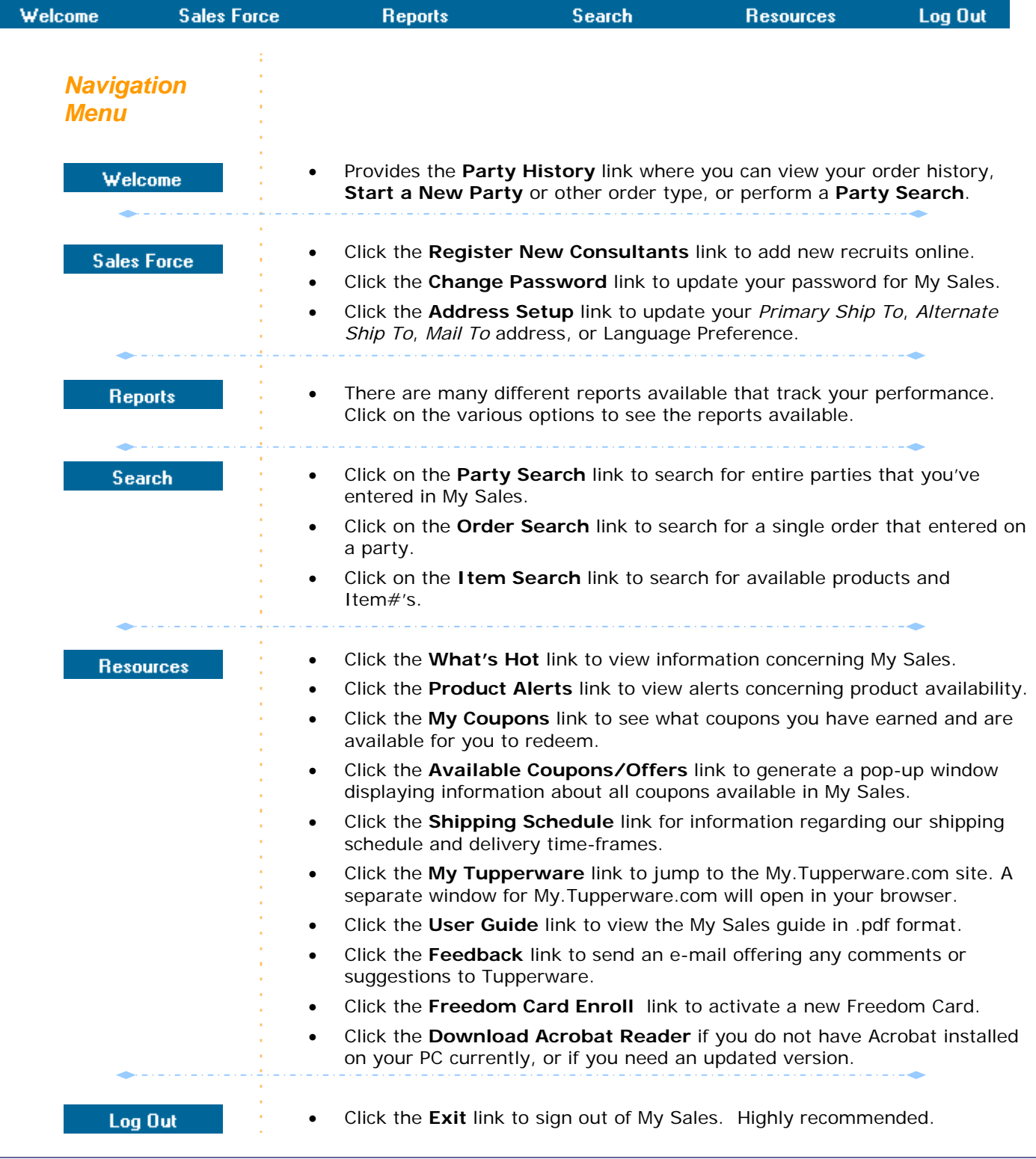

## **My.Tupperware.com Getting Started Guide**

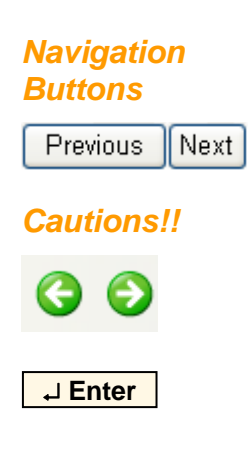

There are navigational buttons located at the bottom of each screen to help you navigate from one screen to another within the My Sales Web Application. Use these buttons to move within the application.

**Cautions!!** It is highly recommended that you do not use the **Back** or **Forward** buttons that appear on your web browser to navigate within the My Sales Web Application. These web browser features do not function properly when used in My Sales.

> Additionally, it is highly recommended that your do not use your keyboard's **Enter** key when typing information in the fields. Doing so can cause errors.

### **Understanding Timing**

The My Sales Web Application provides you with a specific time-frame to enter and submit your orders for each sales month. It is important to realize that *'sales months'* do not coincide with calendar months. A sales month always begins at 12:00AM (Midnight) on a Saturday and ends on a Friday night @ 11:59PM (your local time). The deadline for entering orders for each sales month is also referred to as your "cut-off".

The My Sales Web Application will display the date and time of your monthly cutoff at the top of the Party History screen.

April Sales Month ends on Friday, April 28 2006 at 11:59 P.M. ET.

### **Viewing Personal Summary**

The Personal Summary page is the first screen you will see once you've logged into the My Sales Web Application and displays your performance statistics for the current sales month. You may also access this report by selecting *Reports -> Personal -> Summary* on the Navigation Menu.

### **Updating Parties Up**

On the Personal Summary page you also have the ability to enter the amount of parties you have scheduled for the next 5 weeks. Information entered here is made available to your upline Director for planning purposes.

Click on the **Update** button once you have entered the amount of parties scheduled for each week.

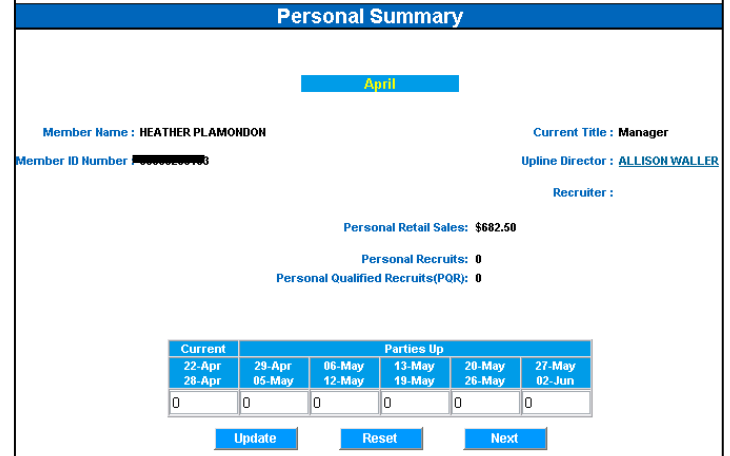

## **Using the Earnings Estimator**

This interactive page not only provides you with current month's performance with earnings, royalties and bonuses in real time, but allows you to change any or all performance indicators and view your potential earnings. The Potential Earnings Estimator is a tool for you to use to set goals and to estimate the impact on your earnings if you

were to achieve your goals. You can access this report by selecting *Reports -> Earnings Estimator* on the Navigation Menu.

### **Viewing Courts of Excellence**

The Courts of Excellence is an annual recognition program. You can view both your current month as well as previous month's progress on the Tupperware Courts of Excellence page. There are links to previous quarter's performance at the top of the page. You can access this report by selecting in *Reports ->Courts of Excellence*  on the Navigation Menu.

### **Setting up a Party**

Click the **Start New Party** button and then select *Party* from the drop down menu. The Party Setup screen now displays with the following fields pre-filled automatically: **Party Reference #**, **# of Orders** and **Datings**.

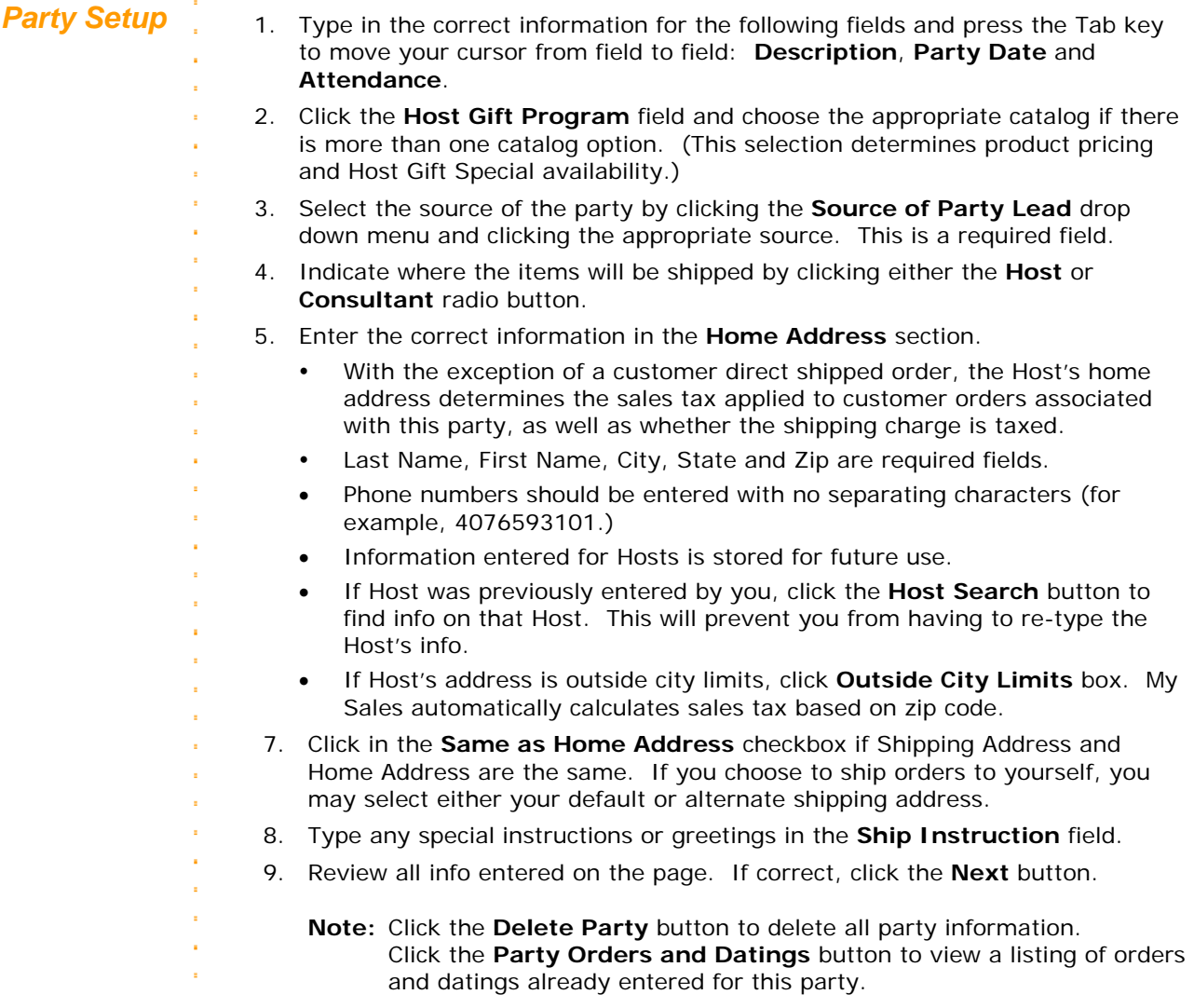

### **Entering the Party Orders**

After completing the Party Setup steps, you are now ready to enter your customer orders on the Customer Order screen. The system automatically pre-fills the first four fields at the top of the screen.

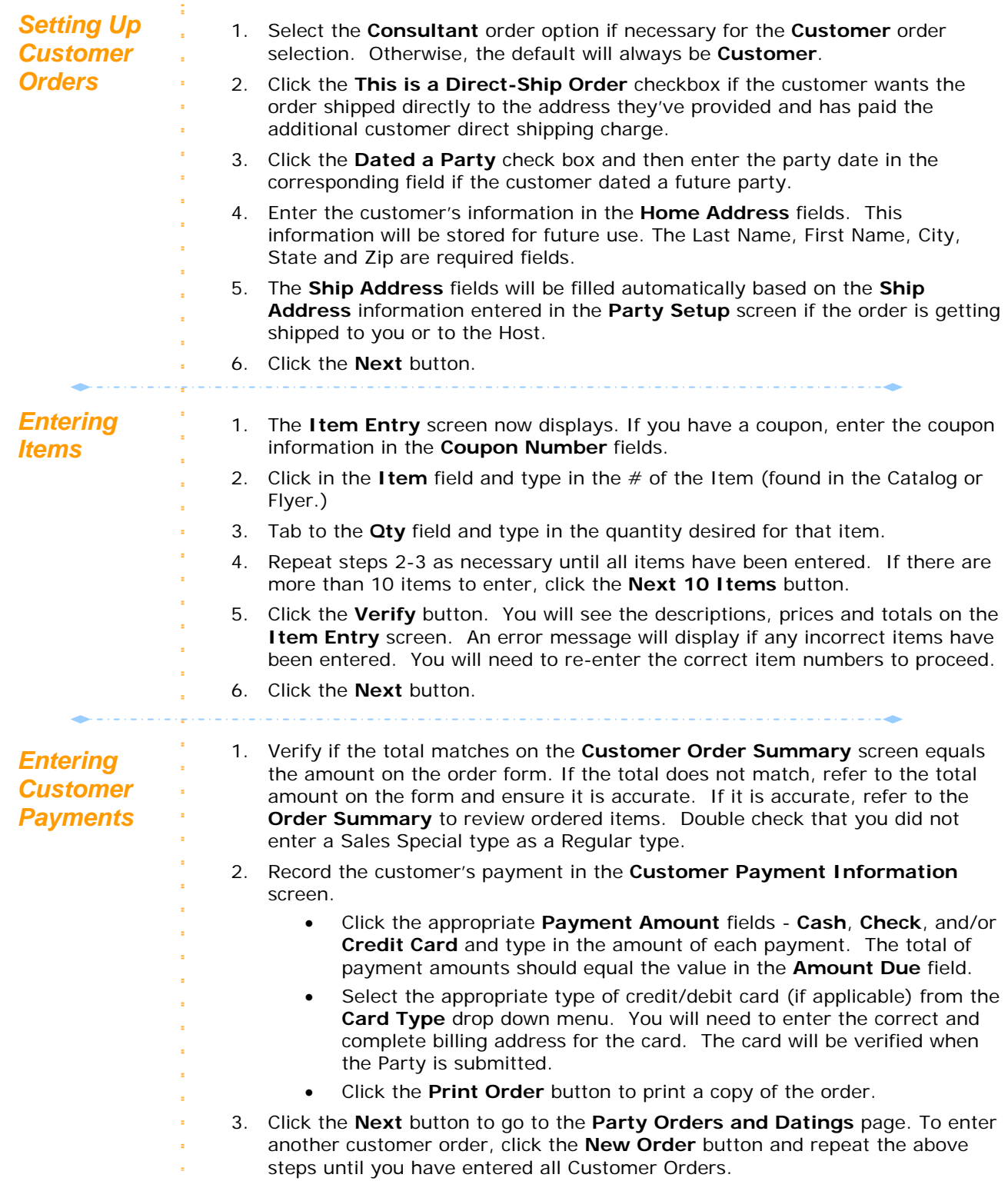

### **Entering the Host Order**

After you have entered all the customer orders associated with the party, enter the Host's order as the last step before submitting the party.

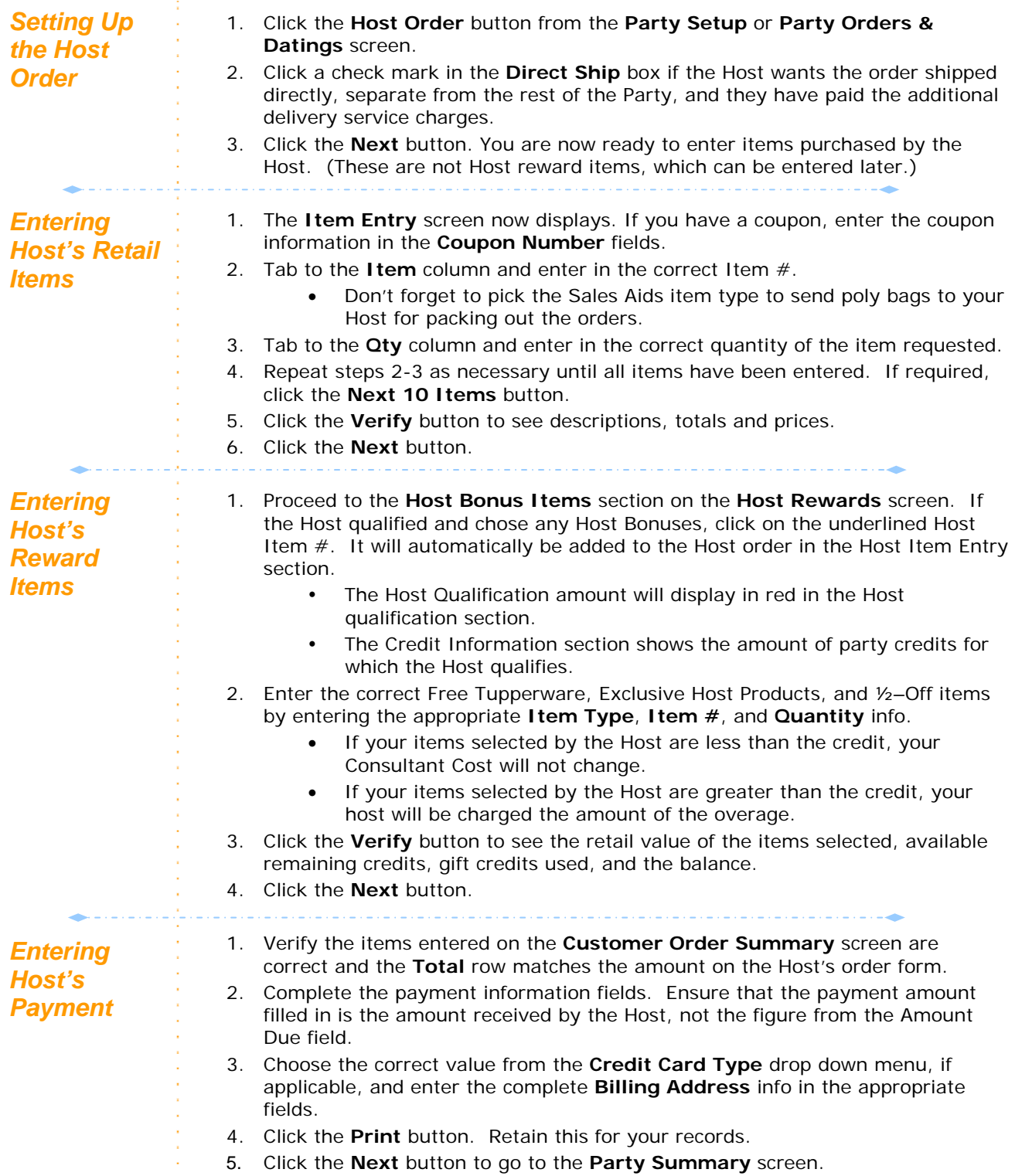

### **Submitting the Party**

After Entering the Party and placing the Host order, don't forget the last step in the process. If the total cost of your order exceeds the total amount of credit card payments submitted, it will be necessary for you to make a payment. You will be issued a refund check if the credit card payments exceed the Consultant Cost.

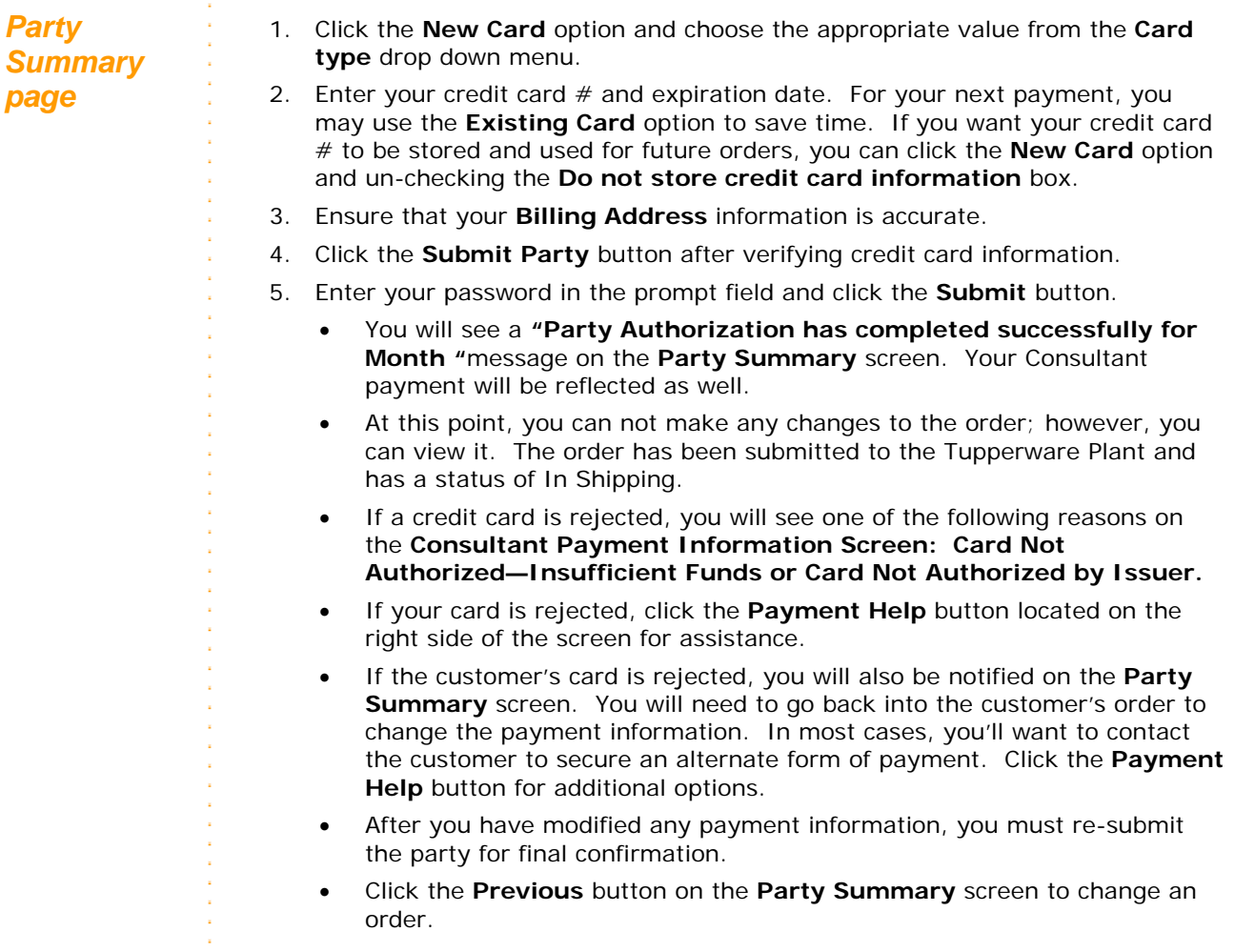

# **My.Tupperware.com Getting Started Guide**

### **Entering a Non-Party Order**

The **Non-Party Order** option allows you to enter orders that are not associated with a party. You would use this option to place orders for customers who didn't attend a party, for your own personal orders, for your product samples at Consultant sampling cost available during the sampling period, and for business supplies/aids. These orders will be shipped to your primary or alternate ship-to address.

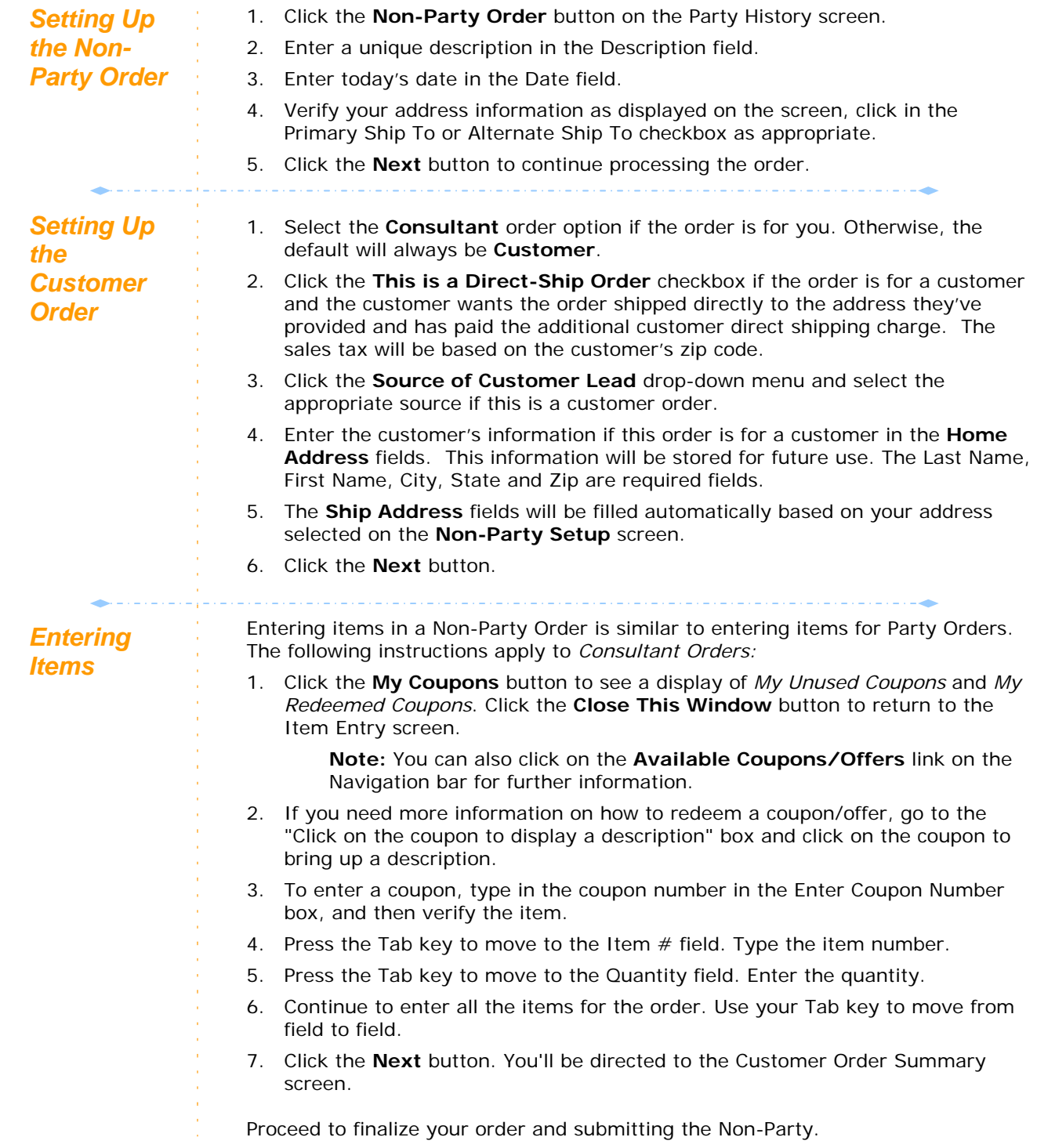